# MikroTik RouterS

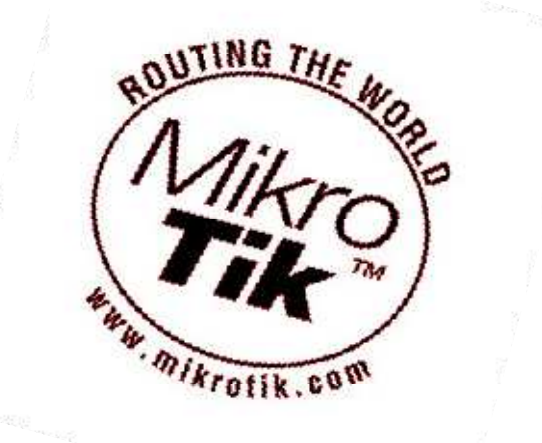

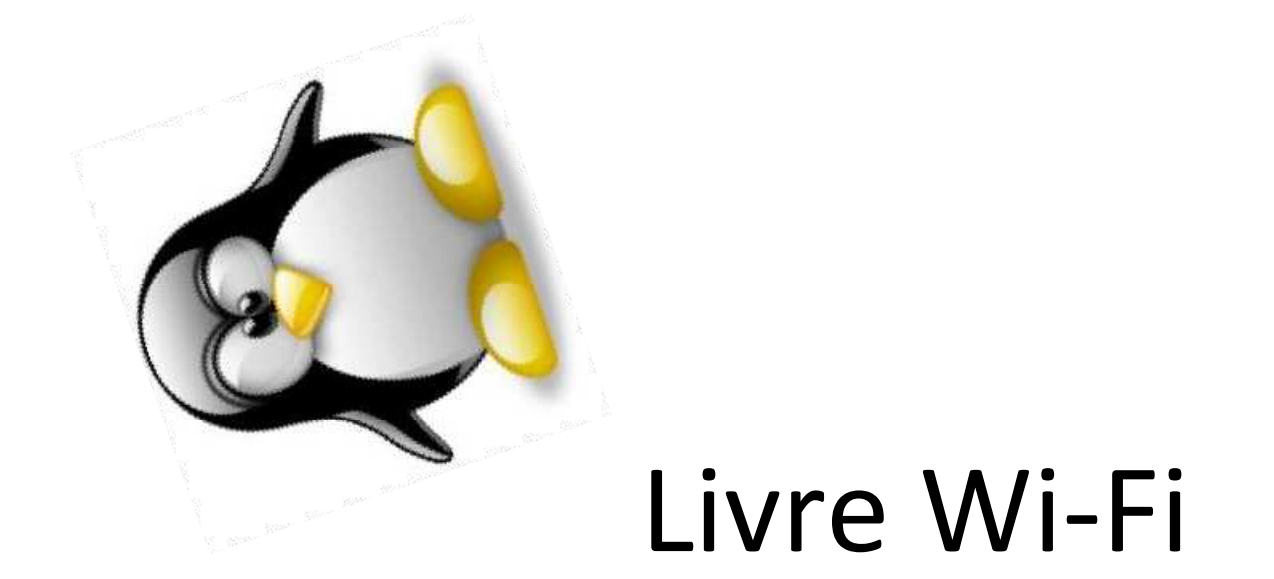

## PÁGINA DE BLOQUEIO PARA CLIENTES QUE NÃO PAGAM

Este Tutorial foi Produzido por Marlon Bolzan

NÃO ESQUEÇA DE FAZER UM BACKUP DO SEU SERVIDOR ANTES DE FAZER QUALQUER CONFIGURAÇÃO POR MOTIVO DE SEGURANÇA!

Neste tutorial irei explicar passo a passo como implantar em seu Provedor de internet, que tem como sistema de autenticação por Hotspot , um sistema de aviso para os clientes inadimplentes (os ruins de paga ou que não pagaram da data certa).

### **SUMÁRIO**

- 1. Requisitos
- 2. HTML
- 3. Configuração
- 4. Colocando em Prática

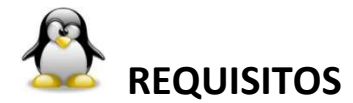

Seu Provedor deve fazer autenticação por hotspot.

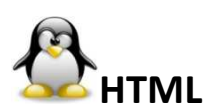

**1º PASSO : CRIE UM ARQUIVO DE HTML NA PASTA DA SUA PÁGINA DE LOGIN** 

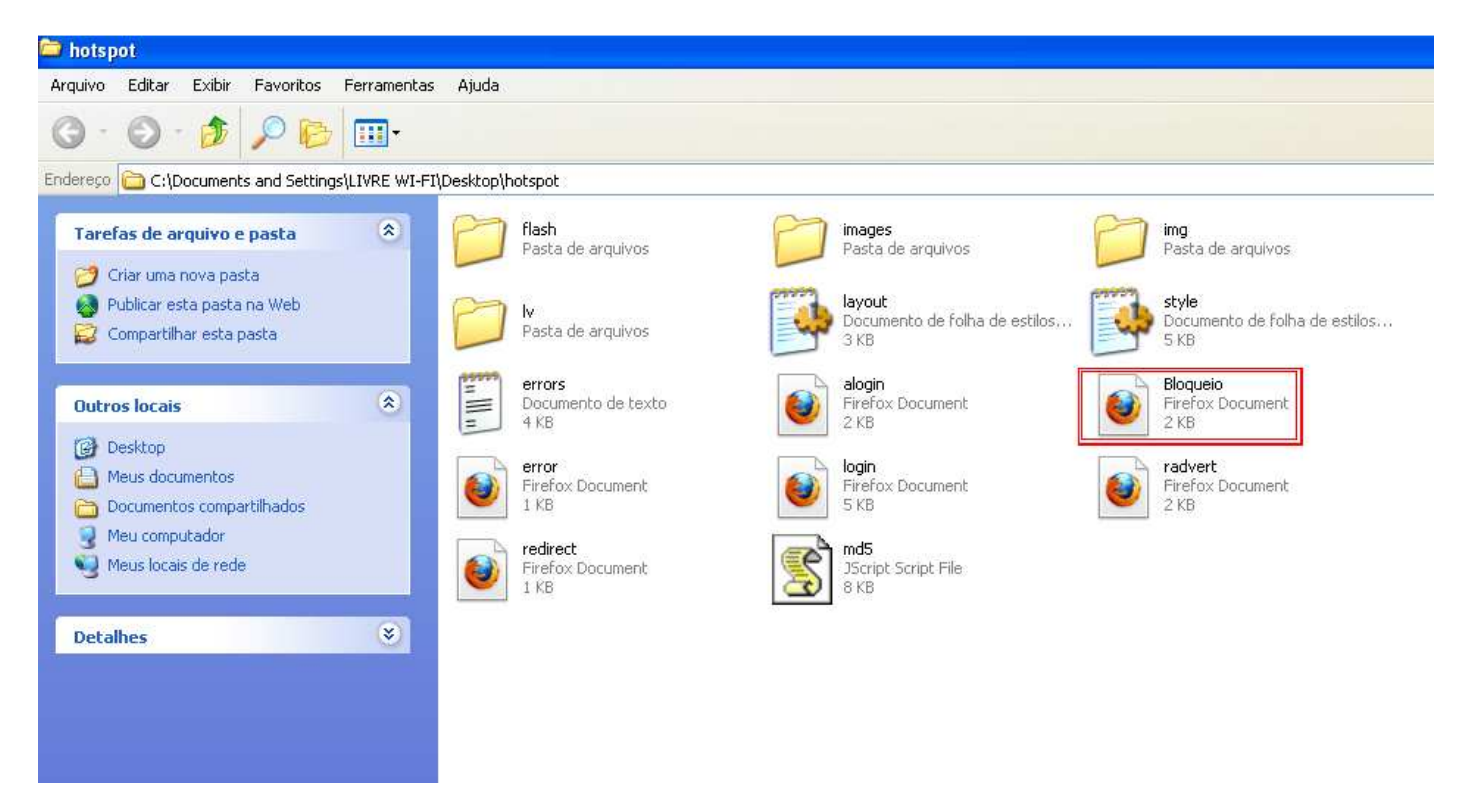

**2º PASSO: Editar a página Bloqueio.html com a mensagem você achar necessário: DEPOIS DE EDITADA A PÁGINA, JOGUE O ARQUIVO DINOVO NO SERVIDOR...** 

**REPARE NA IMAGEM ABAIXO ONDE O HTML Bloqueio.html TEM QUE ESTAR APÓS JOGAR A PASTA NOVAMENTE NO SERVIDOR:** 

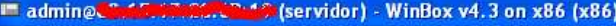

 $\sim$   $\sim$ 

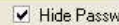

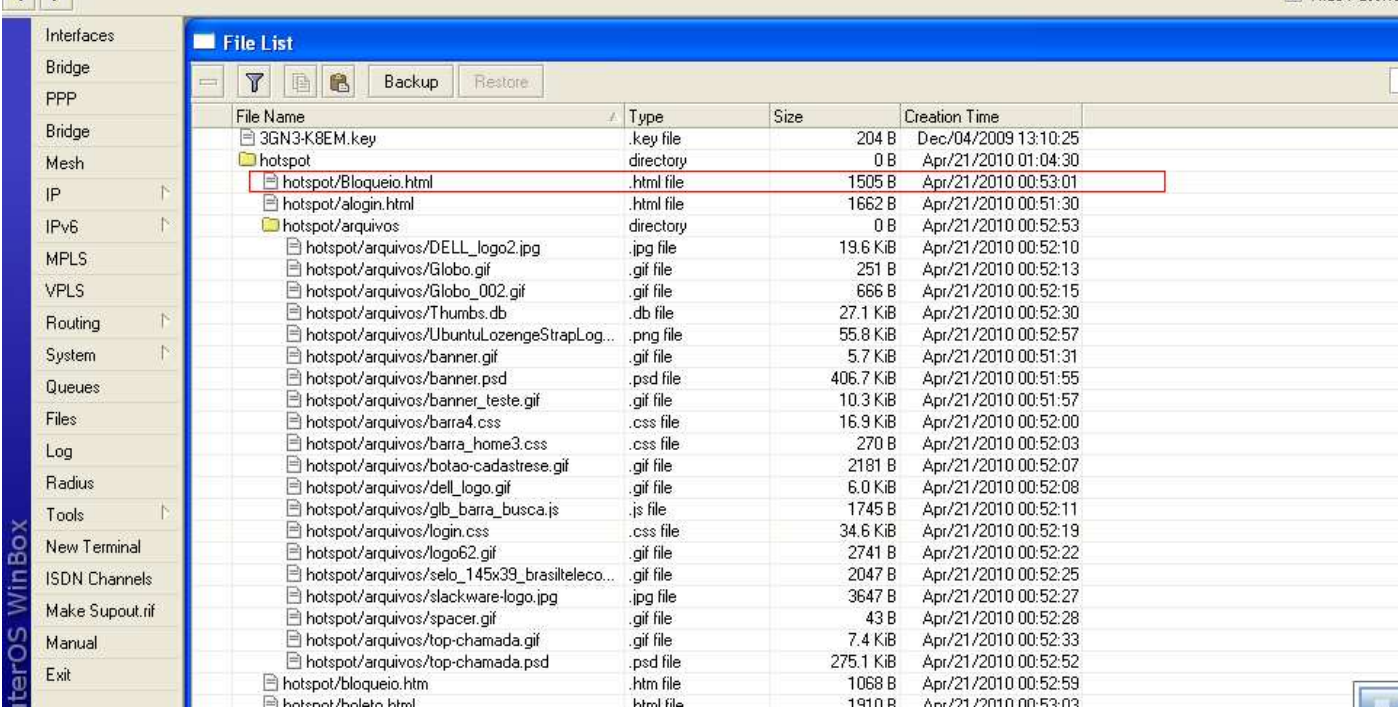

#### **A MINHA PÁGINA ESTA A DE BAICHO MAIS VOCÊ PODERÁ EDITAR COM O QUE VOCE QUISER!(MODELO)**

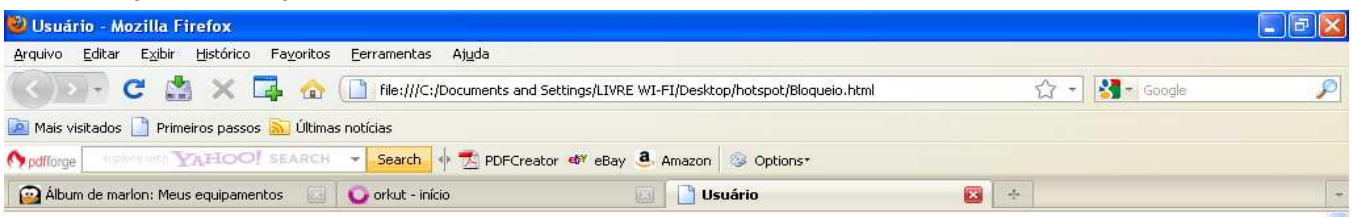

#### **Usuário: \$(username)**

Sua ultima parcela ainda encontra-se pendente em nossos registros, para evitar um bloqueio de sua conexão, queira por gentileza, entrar em contato com nosso suporte para resolver o mais rápido possível.

Evite transtornos, mantenha sua mensalidade sempre em dia.

#### 38-9144-9108 Concluído Finiciar CCE "E3W... Dusuán... D'Oli: B'Ol-E... B'Image... D'ODOO + SEQUADIO 13:49

OBS: Vou disponibilizar junto com esse tutorial a página de bloqueio para download ficando mais fácil. Você só vai fazer o download e colar a página dentro da sua pasta.

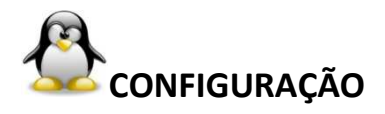

#### **IP>HOTSPOT>USER PROFILES: e cria uma nova regra clicando no BOTÃO [+]**

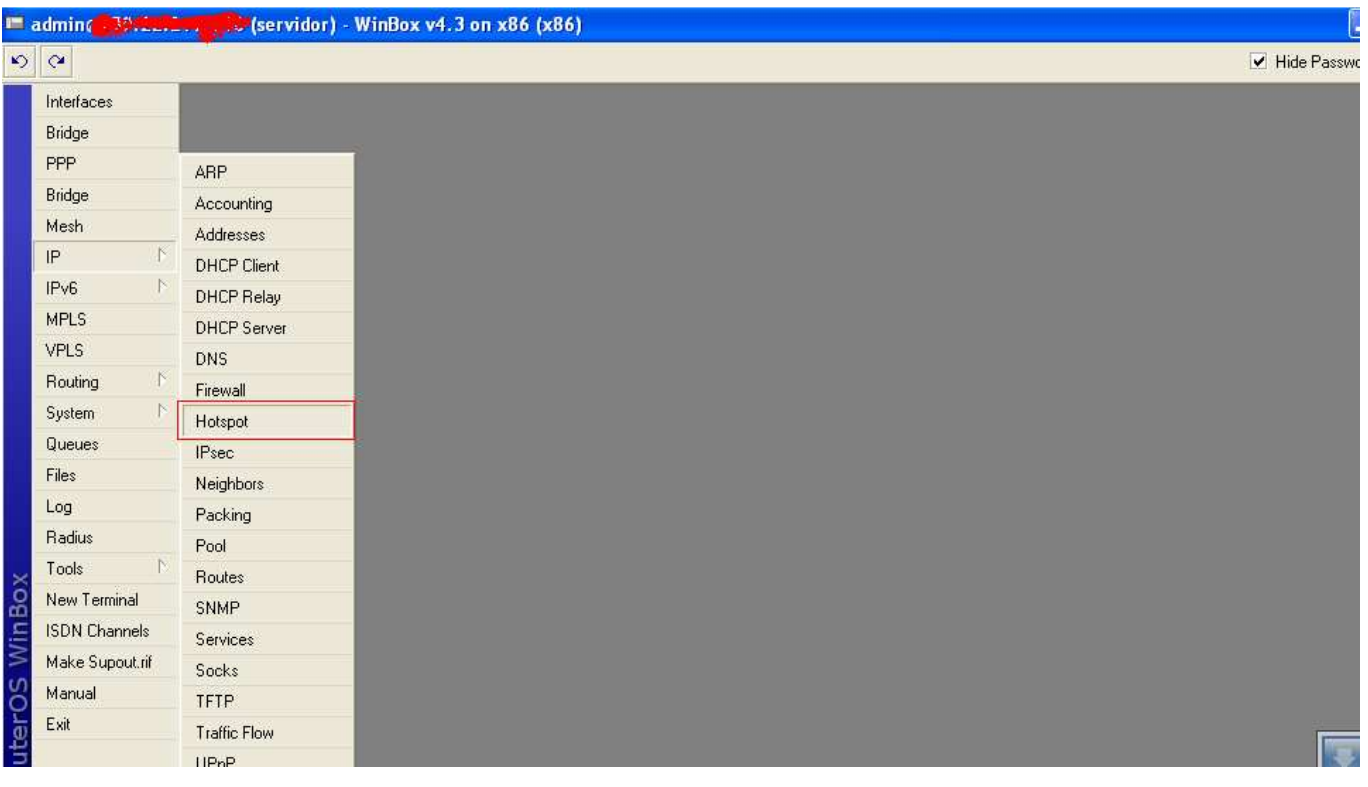

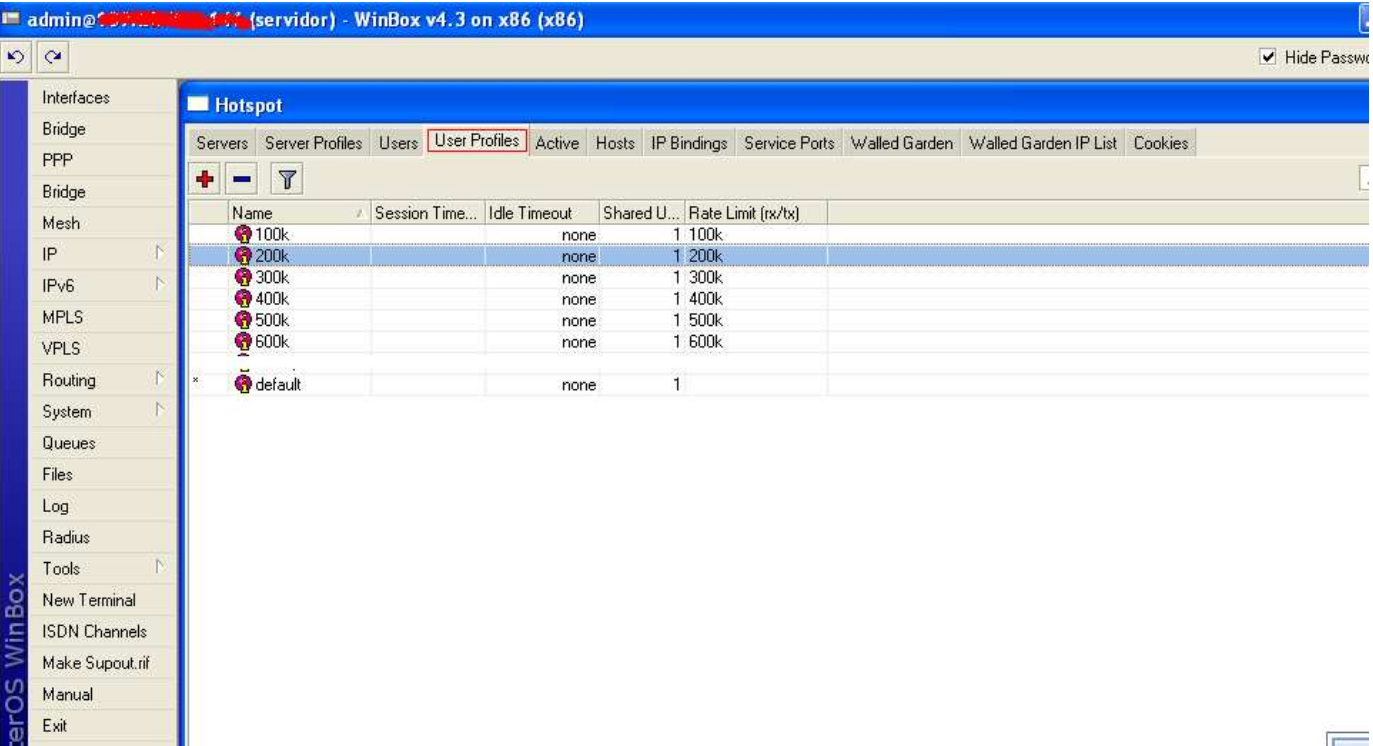

#### **APÓS CLICAR NO BOTÃO [+] CRIE O PROFILE COMO NAS IMAGENS ABAIXO :**

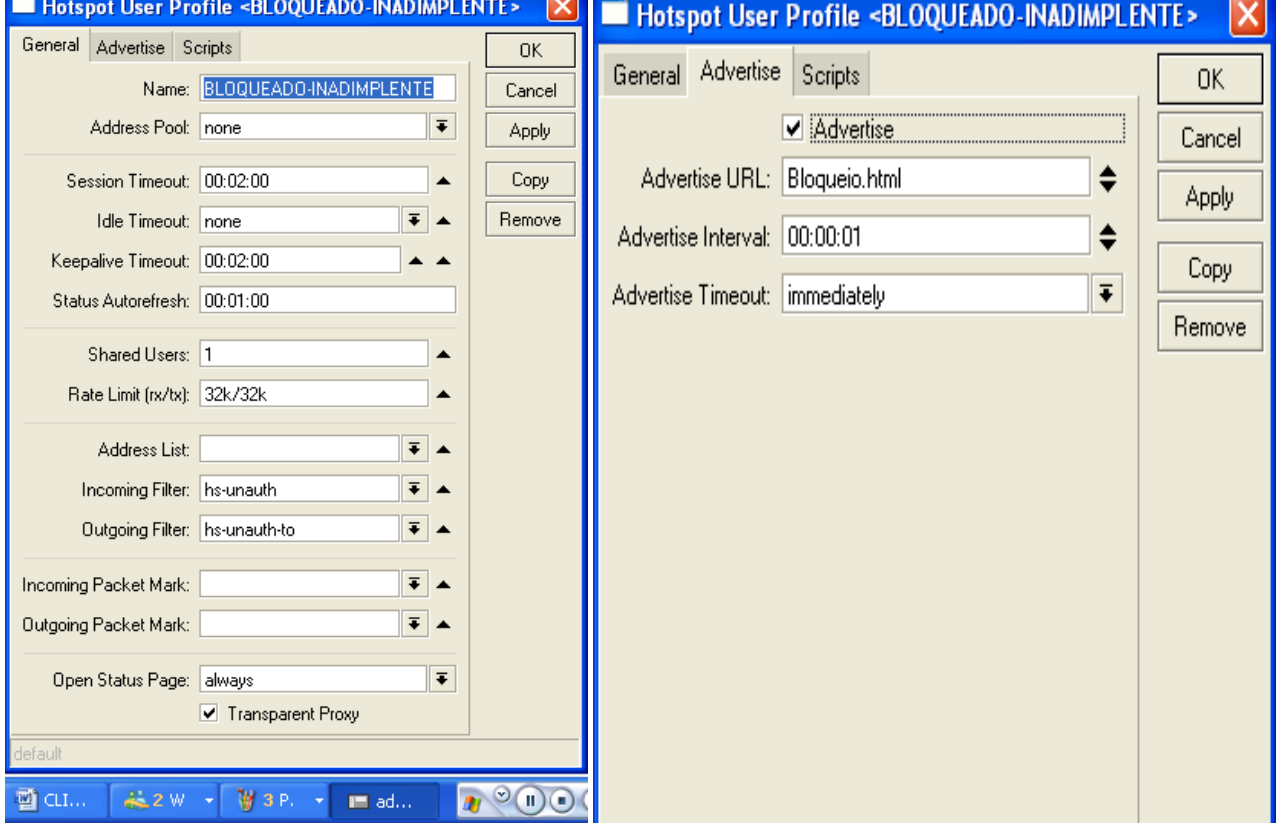

**Depois de clicar em apply, pronto a configuração esta pronta no próximo tópico vamos aprender a coloca o profile no cliente devedor!** 

# **LOCANDO EM PRÁTICA**

**Vamos se por que o login do seu cliente devedor é marlon! Bastar clicar 2 vezes com o mouse em sima do cliente que estará cadastrado na aba HOTSPOT > [USERS]colocar comona figura abaixo:**

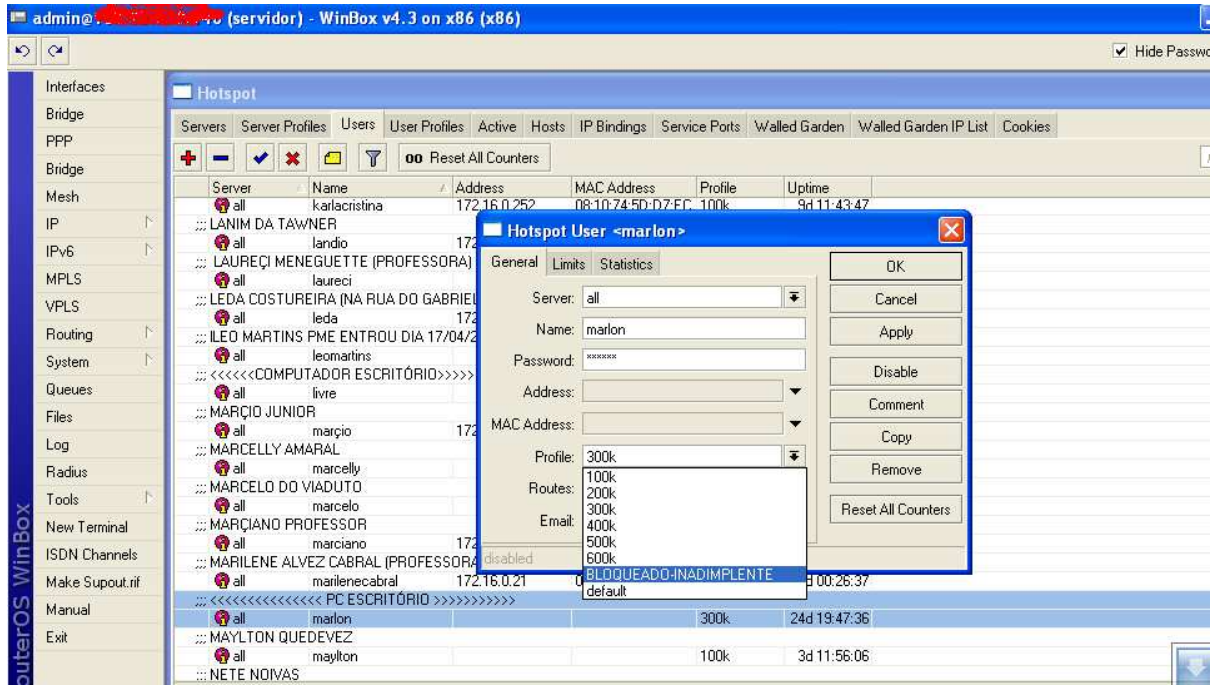

**Após te feito isso clique em Apply e depois em OK.** 

**Para que funcione 100% se o cliente estiver online no momento da configuração desconecta ele e remove os cookies! Após o cliente digitar o Login e Senha irá aparecer a PÁGINA Bloqueio.html** 

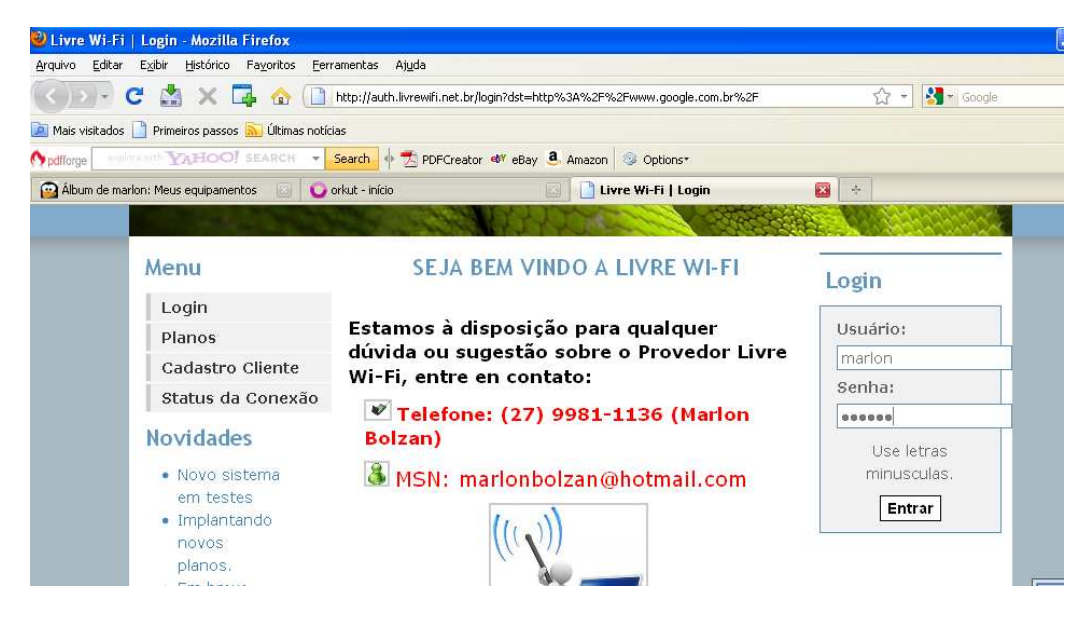

**Logo após o login olha o que vai aparecer:** 

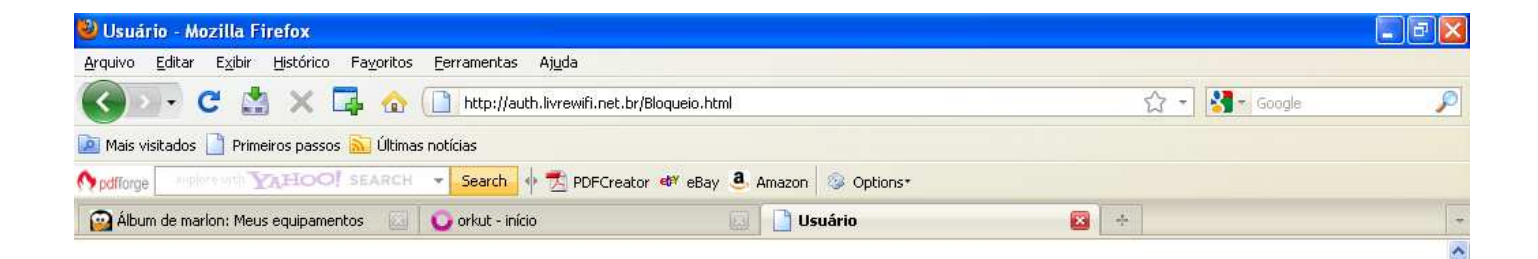

#### **Usuário: marlon**

Sua ultima parcela ainda encontra-se pendente em nossos registros, para evitar um bloqueio de sua conexão, queira por gentileza, entrar em contato com nosso suporte para resolver o mais rápido possível.

Evite transtornos, mantenha sua mensalidade sempre em dia.

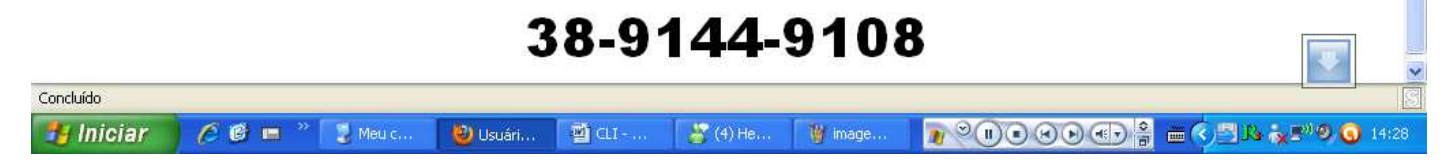

**Caso aparecer a mensagem da figura abaixo basta ir lá no Menu FILES e apagar o HTML radvert.html (não esqueça de criar um backup antes de fazer qualquer comfiguração)** 

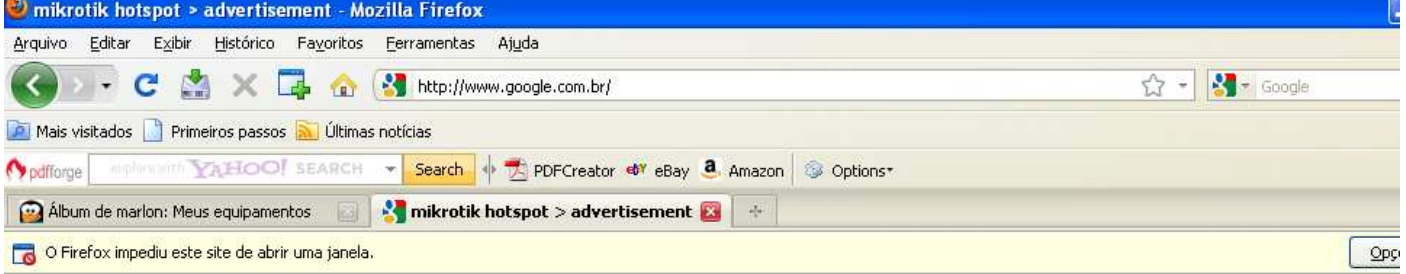

Advertisement. If nothing happens, open advertisement manually.

**Para apagar o arquivo radvert.html basta clica em cima dele e aperta a tecla delete** 

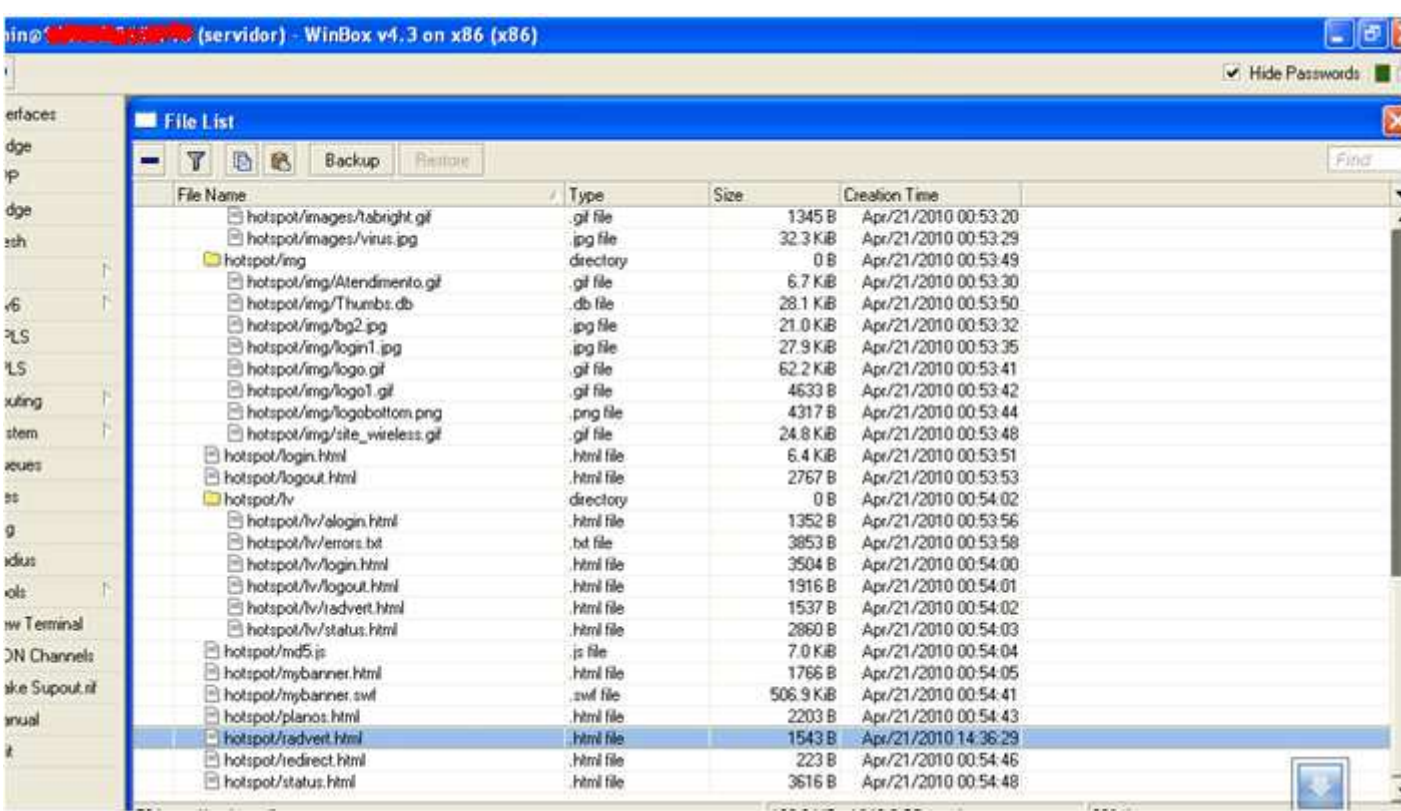

**Pronto esta feito o serviço agora é só bloquear os clientes inadimplentes e esperar que eles paguem! E confirmem o pagamento !** 

**Provedor de Internet Livre Wi-Fi , Conectando você ao Mundo.** 

**Contato:** 

**MSN:marlonbolzan@hotmail.com**

**Tel: (27)9981-1136** 

**ESSE TUTORIAL PODE SER DIVULGADO EM QUALQUER POST DA REDE UNDERLINUX SEM QUE SEJA MODIFICADO!**